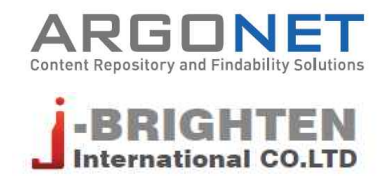

# **S2Journal Plus 사용안내서**

**2021. 4.**

본 서비스에 포함되어 있는 정보는 (주)아르고넷에서 특정 시점을 기준으로 데이터를 수집하여 보유하고 있는 DB를 통해서 제공하고 있습니다. 본 서비스에서 제공하는 데이터는 사전 공지 없이 변경될 수 있습니다.

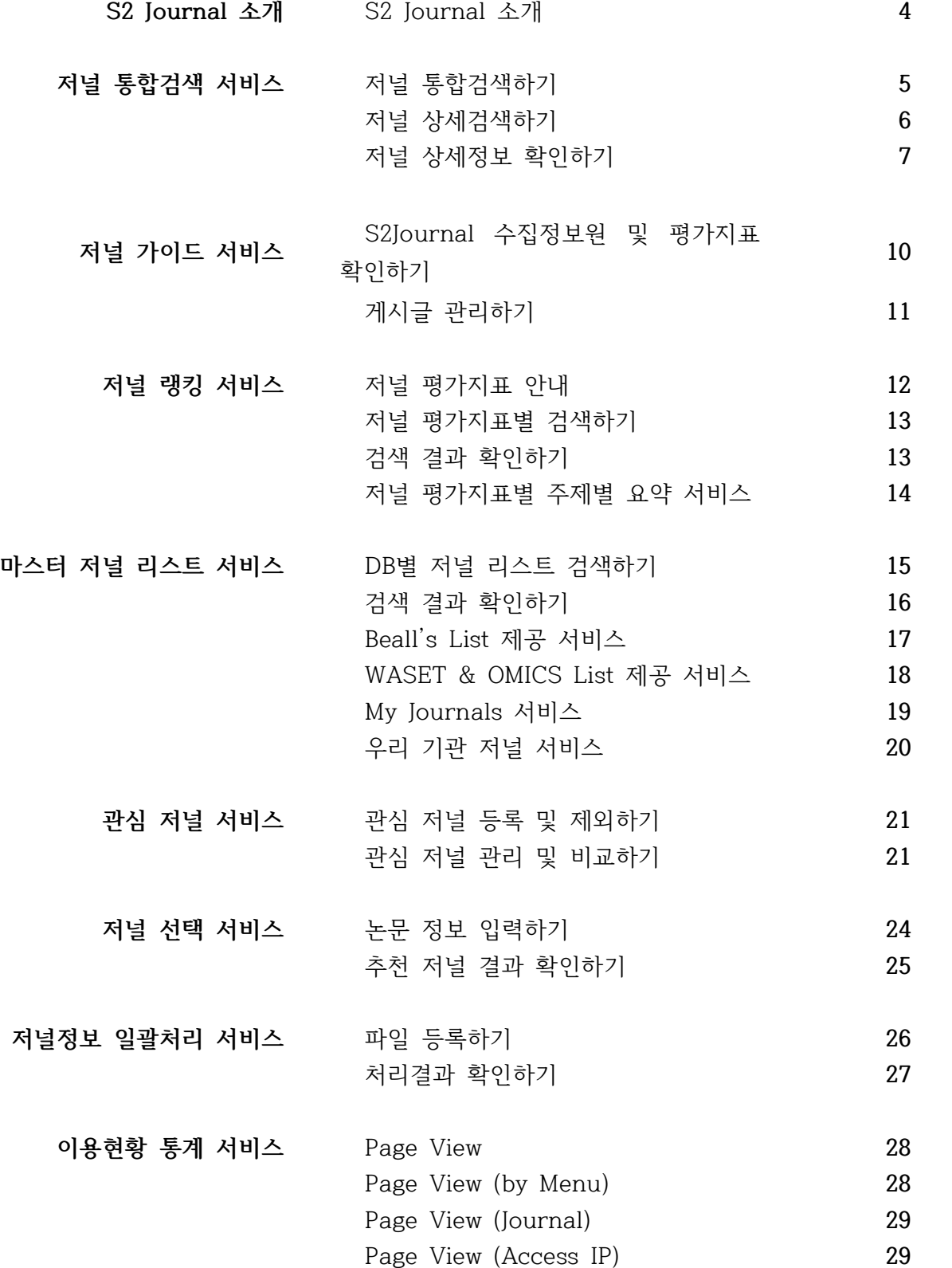

### **S2Journal 소개**

"S2Journal은 연구자의 연구활동 지원을 위한 저널 서비스 플랫폼입니다. 저널 정보 및 영향력 지수,<br>인용색인의 주제분야별 요약 정보, SCI, SCOPUS 등 국내외 인용색인 등재 저널 정보, 기관에서 선 **정한 심의 생략 가능 목록과 의심 저널 체크리스트 작성 기능, WASET, OMICS 등 부실 학술단체 정 보, 저널 추천, 관심 저널 관리 등 연구자 맞춤 서비스를 제공합니다."**

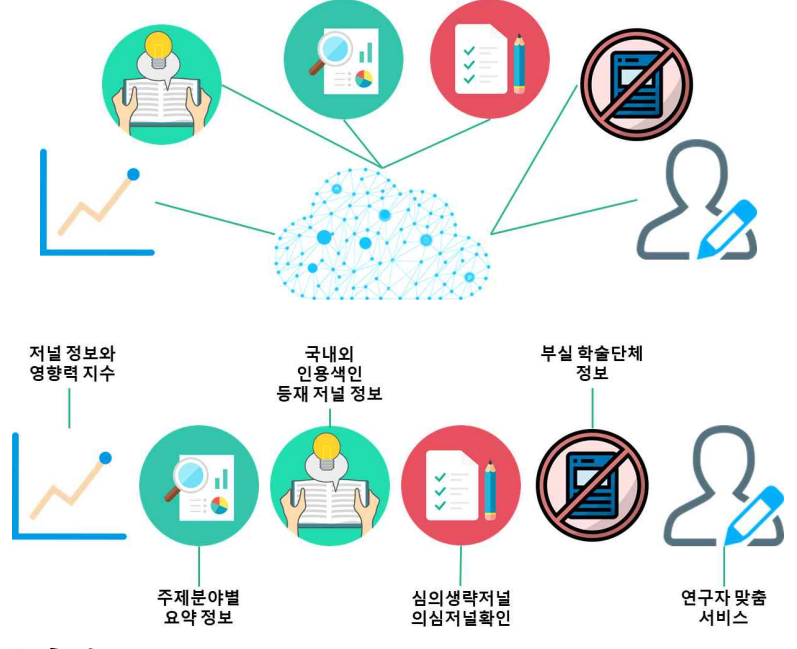

### **S2Journal의 특장점**

- · 저널 정보, 영향력 지수 확인 피인용 정보를 기반으로 한 다양한 영향력 지수(JCR, CiteScore, SJR, KCI 등) 제공
- · 마스터 저널 리스트 확인 여러 인용색인DB(Web of Science, SCOPUS, KCI, MEDLINE, EMBASE, DOAJ 등)에 등재된 저 널 정보 제공
- · 부실 학술단체 정보 확인 대표적인 부실 학술단체인 WASET과 OMICS, 가장 유명한 부실 학술지 목록인 Beall's List의 목 록 정보 제공 이 외에도 여러 부실 학술단체(World Research Library 등)의 목록 정보 제공
- · 정기적인 업데이트로 최신 정보 유지 저널 선택 서비스 : 입력한 키워드를 기반으로 관련성이 높은 저널을 추천 관심 저널 관리 : 연구자가 북마크한 저널 목록 확인 및 저널 간 상세 정보 비교 가능

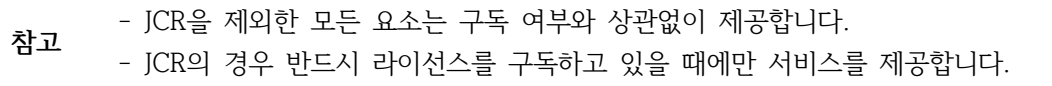

# **저널 통합검색 서비스**

### **저널 통합검색하기**

통합검색창에서 저널명이나 ISSN 번호를 입력하여 저널을 검색할 수 있습니다(①). 검색 결과 화면에서 저널을 선택하면 해당 저널의 상세정보 화면으로 이동하며, 저널의 Active 및 Rank, Listed on 정보를 확인할 수 있습니다(②). '문의하기'를 클릭하여 저널과 관련한 여러 문의를 남길 수 있습니다(④).

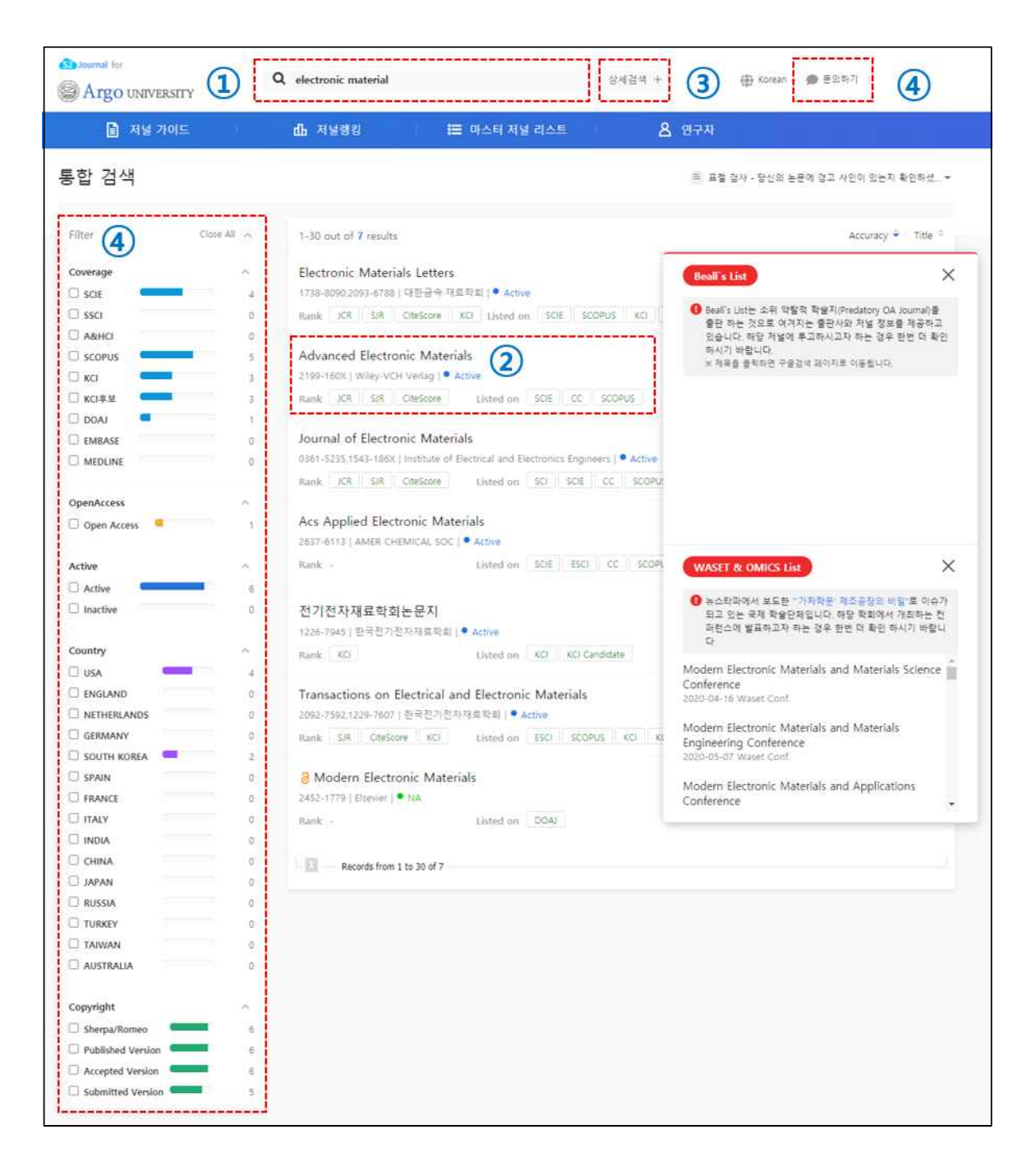

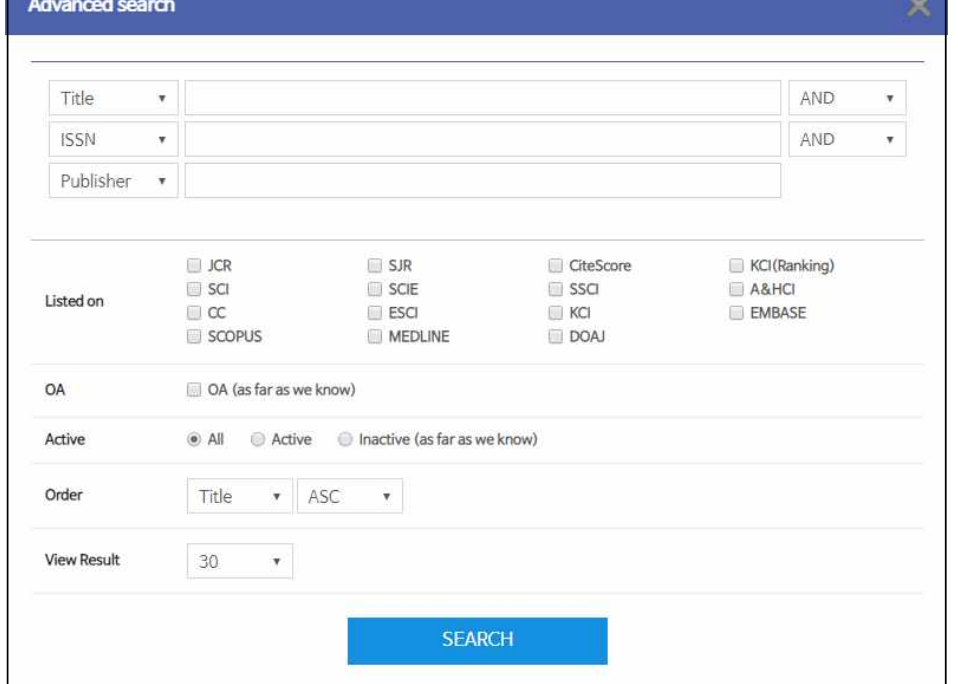

통합검색창 우측에 있는 [상세검색]을 클릭하여 상세검색을 할 수 있습니다(③).

┑

# **저널 상세검색하기**

▲ '문의 등록' 예시 화면

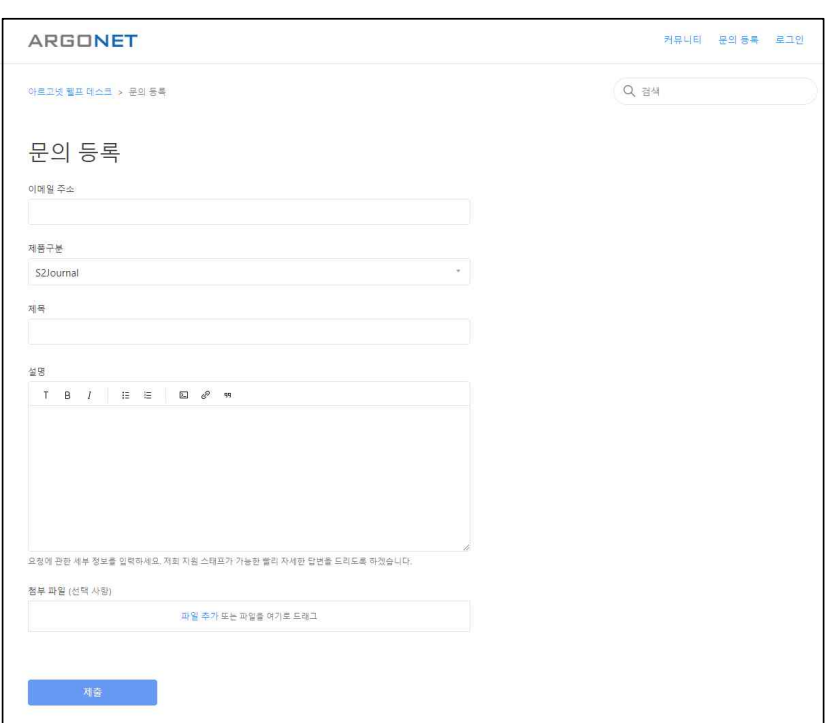

### **저널 상세정보 확인하기**

저널의 기본적인 서지사항뿐만 아니라 저작권 정책에 관한 정보, 다양한 평가지표별 저널 영향력지수 정보 등 다양한 저널 관련 정보를 종합적으로 망라하여 제공하고 있습니다. 본 화면에서 제공하는 세부항목은 다음과 같습니다.

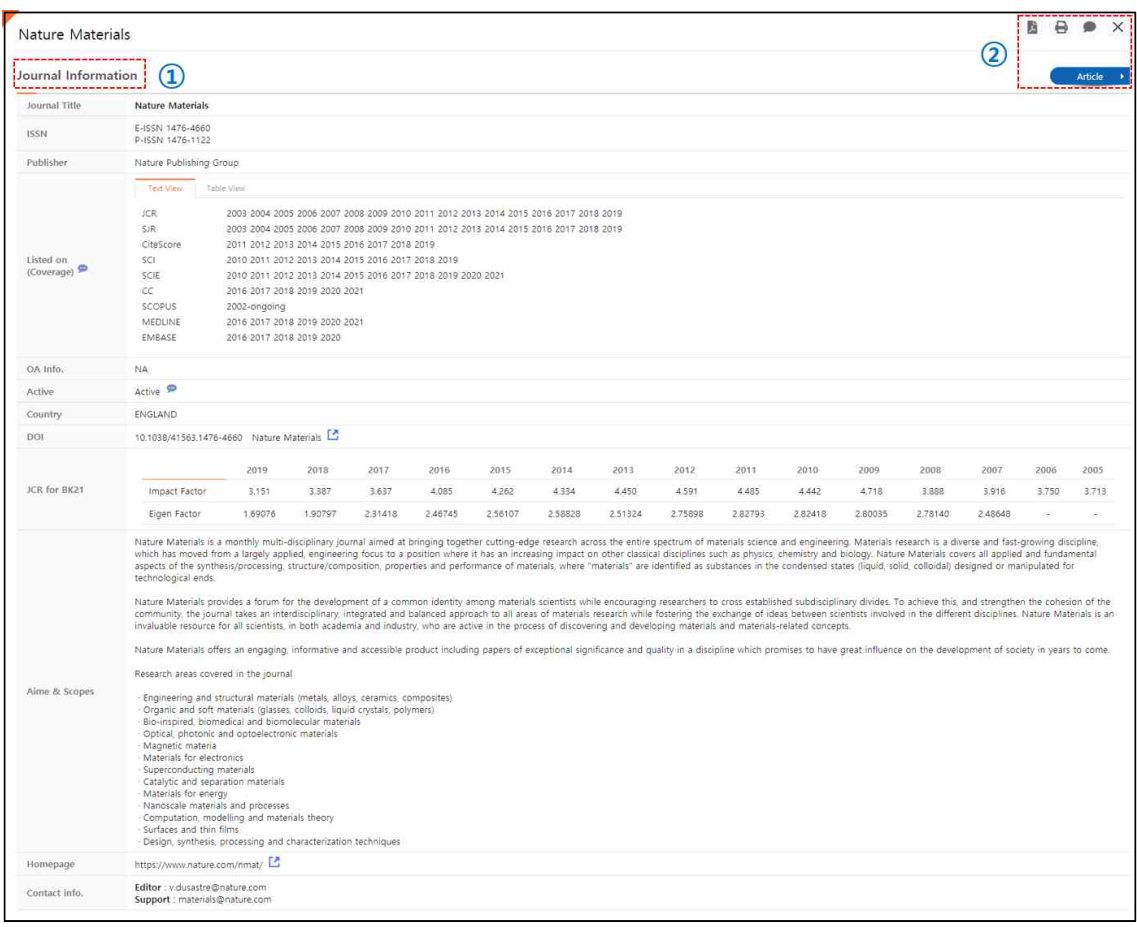

**참고** 개별 저널에 따라 제공하는 항목은 다를 수 있습니다.

· 저널 기본 정보(1)

저널명, ISSN 번호, 출판사명, DB별 등재 커버리지, OA(Open Access) 정보, 현재 발간 여부, 발 행국가, DOI, BK21 환산보정 IF값, 저널 Aim & Scope, 홈페이지 정보, 저널 담당자 정보 등을 확인할 수 있습니다.

오른쪽 상단에 있는 각각의 아이콘을 클릭하여 PDF 파일 다운로드하기, 프린트하기, 문의하기, 저 널의 연도별 논문 리스트 확인하기 등의 기능을 이용할 수 있습니다(2).

#### **S2Journal**

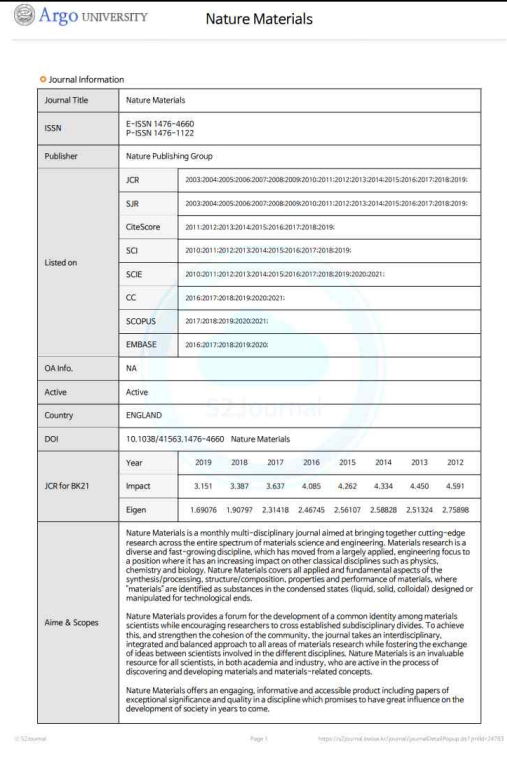

▲ 논문상세화면 'PDF 다운로드' 예시 화면

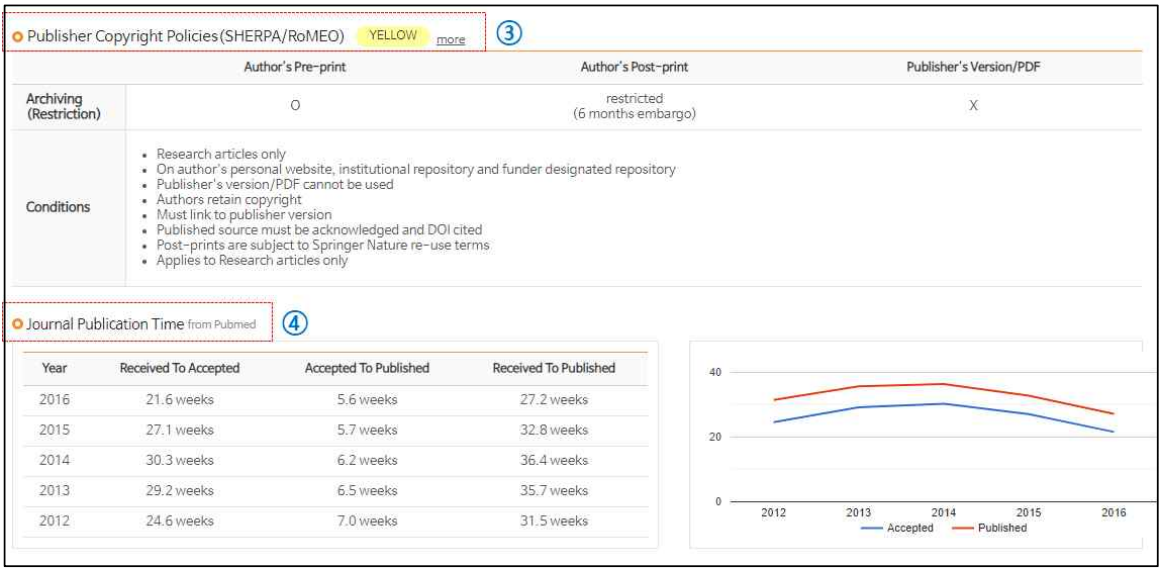

· 출판사 저작권 정책 정보(3)

논문의 진행단계별(Pre-print, Post-print, Publisher's Version) 아카이빙 가능 여부, 일반조건,<br>아카이빙 정책 등급, 해당 저널의 SHERPA/RoMEO 페이지 연결 등 SHERPA/RoMEO에서 제공 하는 출판사의 저작권 정책 정보를 확인할 수 있습니다.

· 저널 출판 소요시간 정보(4)

다수 DB에서 제공하는 저널의 논문 출판 진행과정별(Received To Accepted, Accepted To Published, Received To Published) 소요시간 정보를 표와 그래프로 확인할 수 있습니다.

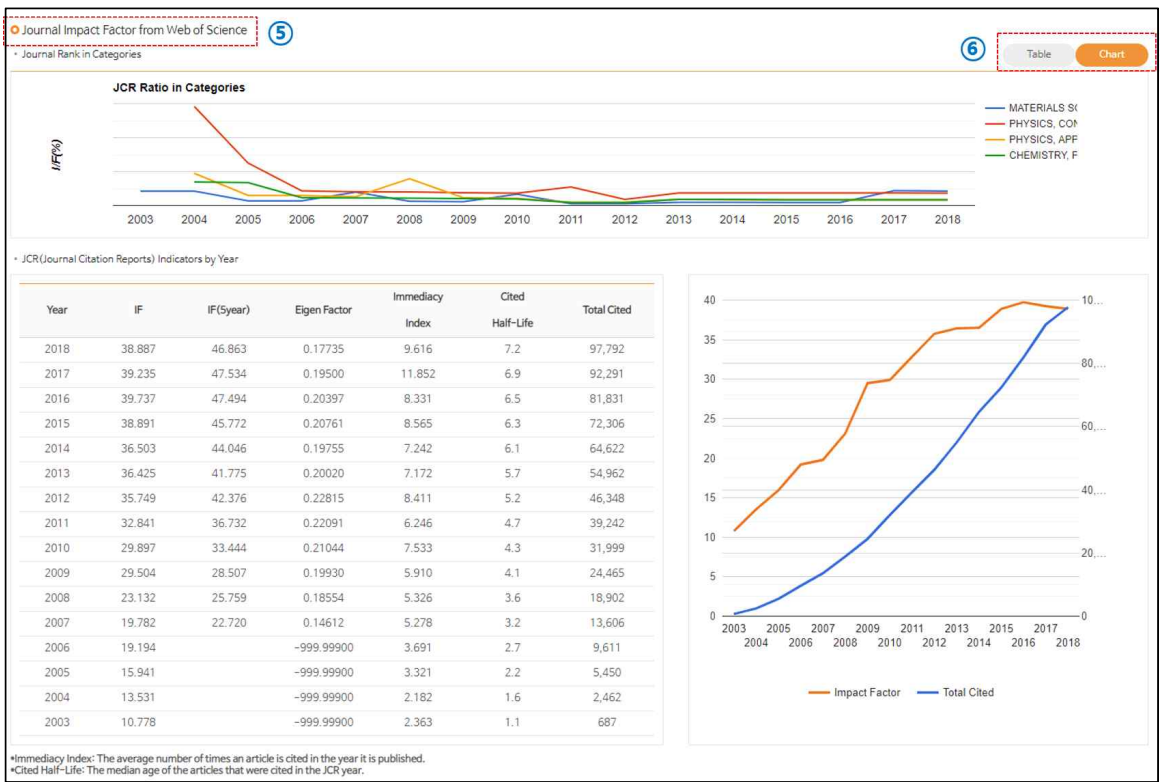

· 저널 랭킹 정보(JIF, CiteScore, SJR)

각 DB(WoS, Scopus, Scimago 등)에서 제공하는 다양한 인용정보를 크게 주제 분야 내 저널순 위별과 연도별로 일목요연하게 정리하여 제공하고 있습니다(⑤). 제공하는 모든 정보는 차트(그래프)로도 확인할 수 있습니다(⑥).

### **S2Journal 수집 정보원 및 평가지표 확인하기**

S2Journal에서 수집·제공하는 학술지 등재 목록 정보원과 학술지 평가지표에 관한 내용을 확인할 수 있습니다.

| Argo UNIVERSITY               |                                                                                                    |                |                                                                                                    |                |
|-------------------------------|----------------------------------------------------------------------------------------------------|----------------|----------------------------------------------------------------------------------------------------|----------------|
| ■ 저널 가이드                      |                                                                                                    | 山 저널랭킹         | 8 연구자<br>  마스터 저널 리스트                                                                                            |                |
| 학술지 평가지표                      |                                                                                                    |                | 즉 표절 검사 - 당신의 논문에 경고 사인이 있는지 확인하셨 ▼                                                                              |                |
| 학술지 평가지표 안내                   |                                                                                                    |                |                                                                                                    |                |
|                               | S2Journal의 [저널랭킹] 메뉴에서 수집·제공하는 평가지표에 대한 안내입니다.                                                                                                    |                |                                                                                                    |                |
| 회사명                           | 평가지표명                                                                                                    | 기준 DB          | 평가지표 설명                                                                                                    | 업데이트           |
| Clarivate<br><b>Analytics</b> | JCR's Impact Factor                                                                                                    | Web of Science | • Web of Science에 게재된 논문이 일정 기간(2년) 동안 인용된 빈도수에 의해 잡지의<br>영향력을 평가하는 인용지수                                         | 연간<br>(6~8월경)  |
|                               | JCR's Eigen Factor                                                                                                    |                | • 학술지에 일정 기간(5년) 동안 실린 총 논문 수와 피인용횟수를 기반으로 측정되는 인<br>용지수로 Self Citation은 제외함                                     | 연가<br>(6~8월경)  |
| <b>ELSEVIER</b>               | CiteScore                                                                                                    | Scopus         | • Scopus에 게재된 논문이 일정 기간(3년) 동안 인용된 빈도수에 의해 잡지의 영향력<br>을 평가하는 인용지수                                                | 연간             |
| SCImago                       | <b>SJR</b>                                                                                                    |                | • 명성이 높은 잡지로부터 인용된 경우 가중치를 부여하며 인용지수 산출                                                                          | 연간             |
| <b>WTS</b>                    | SNIP                                                                                                    |                | • 주제분야별 전체 인용 빈도수를 고려한 주제별 가중치를 부여하여 인용지수 산출                                                                     | 연간             |
|                               | KCI's Impact Factor                                                                                                    | KCI            | • KCI에 게재된 논문이 일정 기간(2년) 동안 인용된 빈도수에 의해 잡지의 영향력을 평<br>가하는 인용지수                                                   | 연간<br>(7~10월경) |
|                               |                                                                                                    |                | ※JCR 데이터는 서비스 이용 기관이 라이선스를 구독하고 있는 경우에만 서비스를 제공합니다.                                                              |                |
| 관련 링크                         |                                                                                                    |                |                                                                                                    |                |
|                               |                                                                                                    |                | = Elsevier Journal Metrics : https://www.elsevier.com/authors/tools-and-resources/measuring-a-journals-impact_ID |                |
|                               | - Clarivate Anaytics Impact Factor: https://clarivate.com/webofsciencegroup/essays/impact-factor/<br>■ Eigenfactor metrics: http://www.eigenfactor.org/ |                |                                                                                                    |                |
|                               | = KCI 인용지수 설명 : https://www.kci.go.kr/kciportal/po/citationindex/explanation.kci (그                                                                     |                |                                                                                                    |                |
|                               |                                                                                                    |                |                                                                                                    |                |

▲ [저널 가이드] 예시 화면

### **게시글 관리하기**

기관 관리자가 자유롭게 게시글을 관리(추가/수정/삭제)할 수 있는 기능을 제공합니다. [기관관리자] - [저널 가이드 관리] 메뉴에서 확인할 수 있습니다.

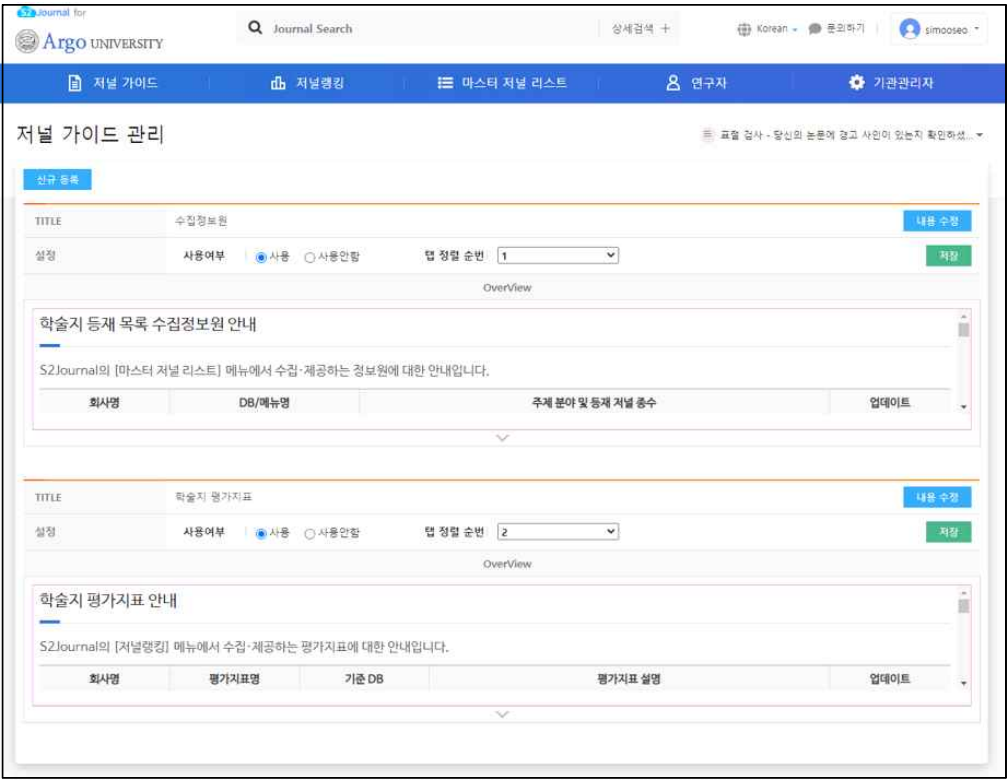

▲ [저널 가이드 관리] 예시 화면

### **저널 평가지표 안내**

S2Journal의 [저널랭킹] 메뉴에서 수집·제공하는 평가지표에 대한 안내입니다.

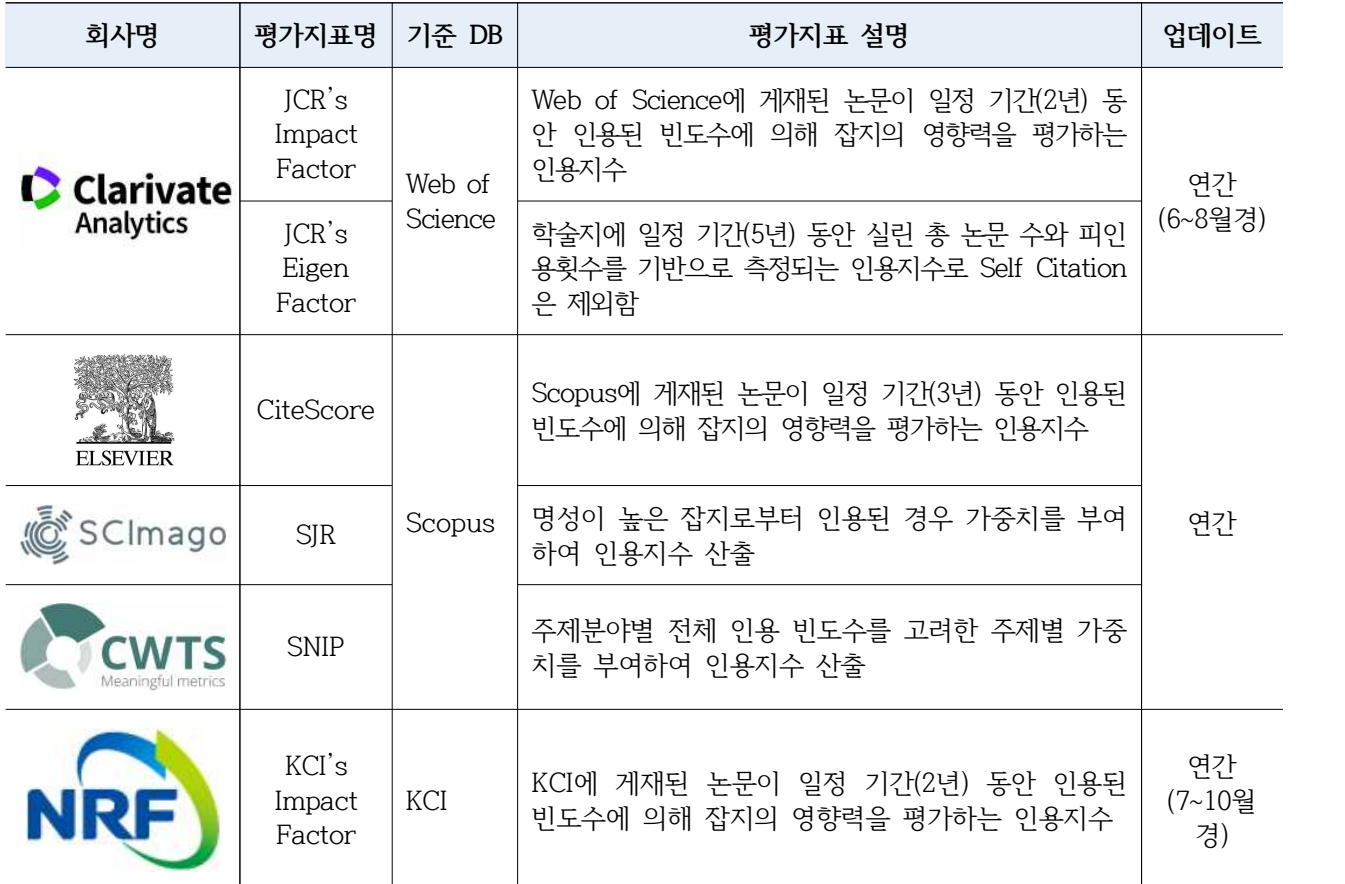

(JCR 데이터는 서비스 이용 기관이 라이선스를 구독하고 있는 경우에만 서비스를 제공합니다.)

· 관련 링크

Elsevier Journal Metrics : https://www.elsevier.com/authors/tools-and-resources/measuring-a-journals-impact Clarivate Anaytics Impact Factor : https://clarivate.com/webofsciencegroup/essays/impact-factor/ Eigenfactor metrics : http://www.eigenfactor.org/

KCI 인용지수 설명 : https://www.kci.go.kr/kciportal/po/citationindex/explanation.kci

#### **저널 평가지표별 검색하기**

저널 평가지표별(JCR, SJR, CiteScore, KCI)로 저널의 영향력을 쉽게 파악하고 비교할 수 있습니다. 발행연도, ISSN 번호, 저널명 등 다양한 검색항목을 이용하여 검색할 수 있습니 다.

· 주제 분야 설정하기(①)

개별 주제 분야를 선택하여 해당 저널 목록을 확인할 수 있습니다.

· 상위 분포 설정하기

미리 설정(1%, 3%, 5%, 10%)되어있는 상위 분포(②)를 선택하거나 직접 입력(③)하여 설정한 상 위 분포 저널 목록을 확인할 수 있습니다.

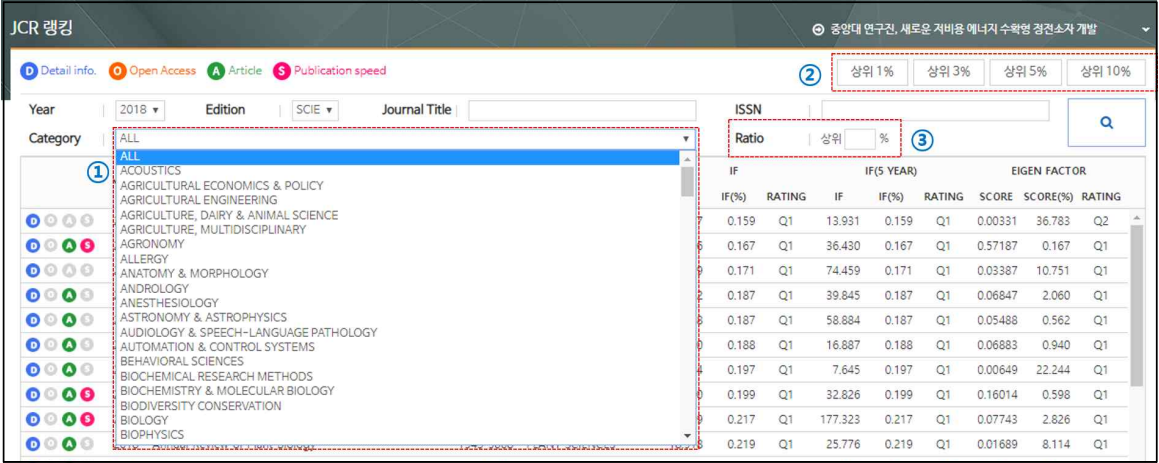

### **검색 결과 확인하기**

저널 랭킹 서비스의 검색 결과 화면은 아래 그림과 같으며 사용방법 및 제공정보는 다음과 같습니다. 개별 저널을 클릭하면 저널 상세정보 페이지로 이동합니다.

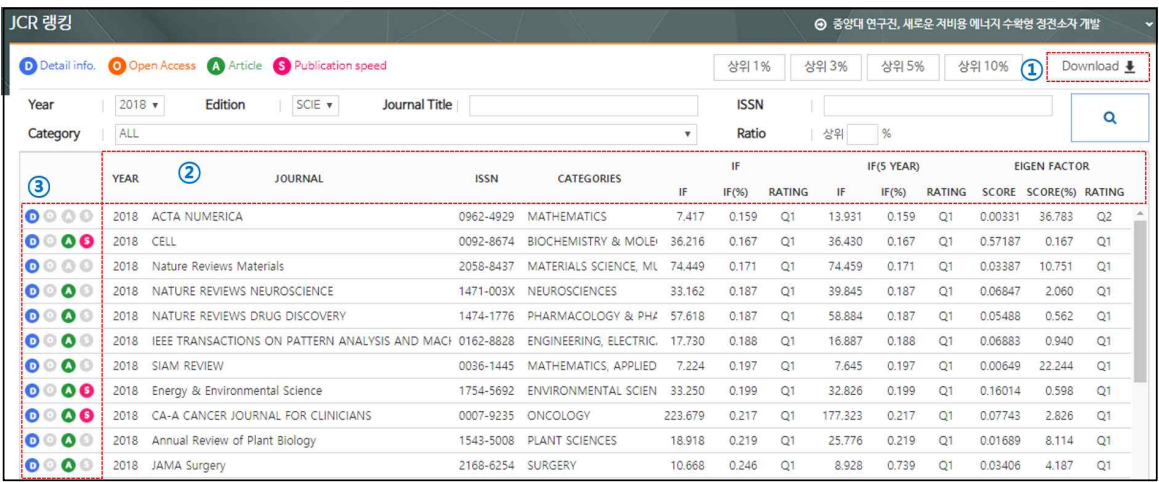

· 랭킹 정보 다운로드하기(1)

검색 결과 리스트를 엑셀 파일로 다운로드 받을 수 있습니다(관리자만 가능).

· 검색 결과 정렬하기(②) 각 항목의 제목을 클릭하여 선택한 항목 기준의 내림차순 또는 오름차순으로 정렬할 수 있습니다.

· 저널 정보 아이콘 식별하기(③)

검색 결과 좌측에 있는 4가지 유형의 아이콘을 통해 각각의 저널이 어떠한 정보를 제공하고 있는 지 직관적으로 확인할 수 있습니다. 아이콘에 대한 설명은 다음과 같습니다.

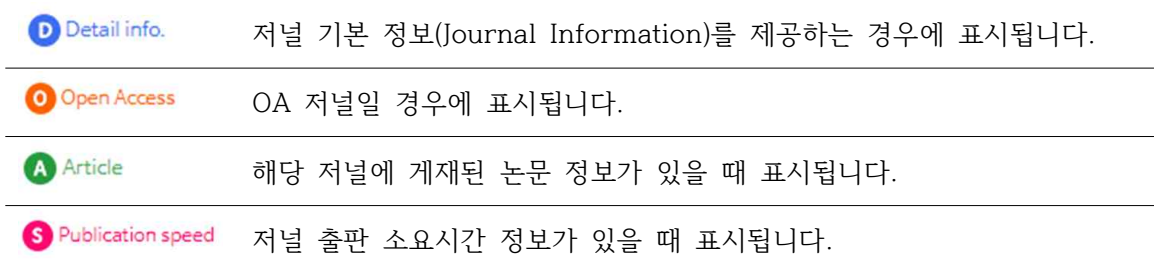

#### **저널 평가지표별 주제별 요약 서비스**

저널 평가지표별(JCR, SJR, CiteScore, KCI)로 주제 분야별 요약 서비스를 연도별(①)로 제 공하고 있습니다. 각 항목의 제목을 클릭하여 선택한 항목 기준의 내림차순 또는 오름차순 으로 정렬할 수 있습니다(②).

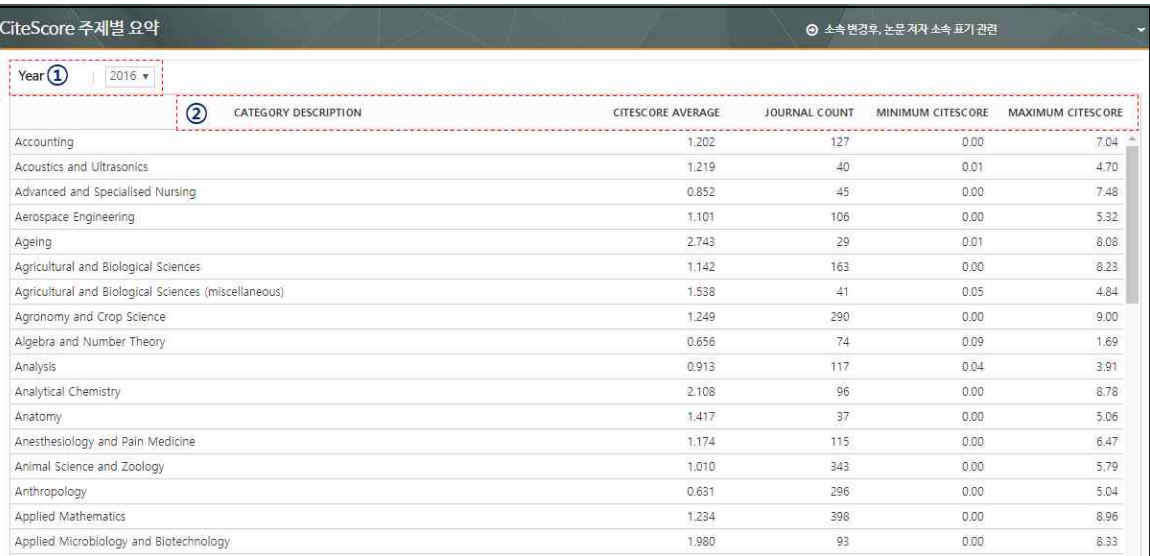

# **마스터 저널 리스트 서비스**

#### **DB별 저널 리스트 검색하기**

마스터 저널 리스트 서비스를 통해 사용자는 찾고자 하는 저널의 DB별, 연도별 등재 여부 등을 확인할 수 있습니다. 각 DB별 마스터 저널 리스트는 지속적으로 업데이트하고 있습니 다. 검색 방법은 저널 랭킹 서비스와 동일합니다. Web of Science 등재 리스트의 경우, [Add & Withdrawn]을 클릭하여 전월, 전년대비 추가 및 배제된 저널 목록을 확인할 수 있습니다(①).

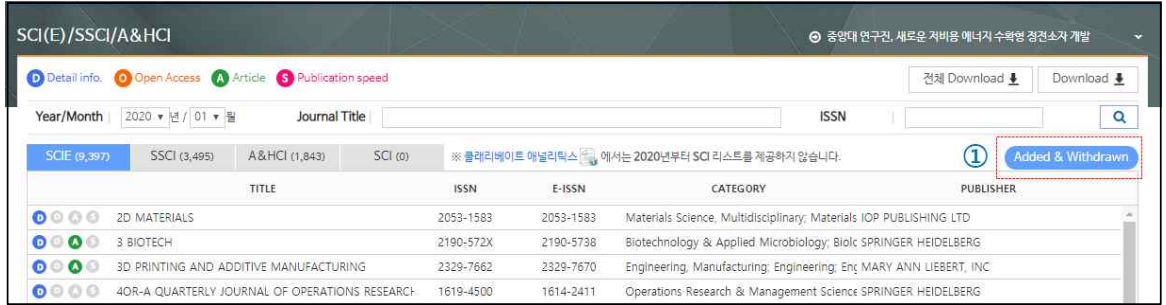

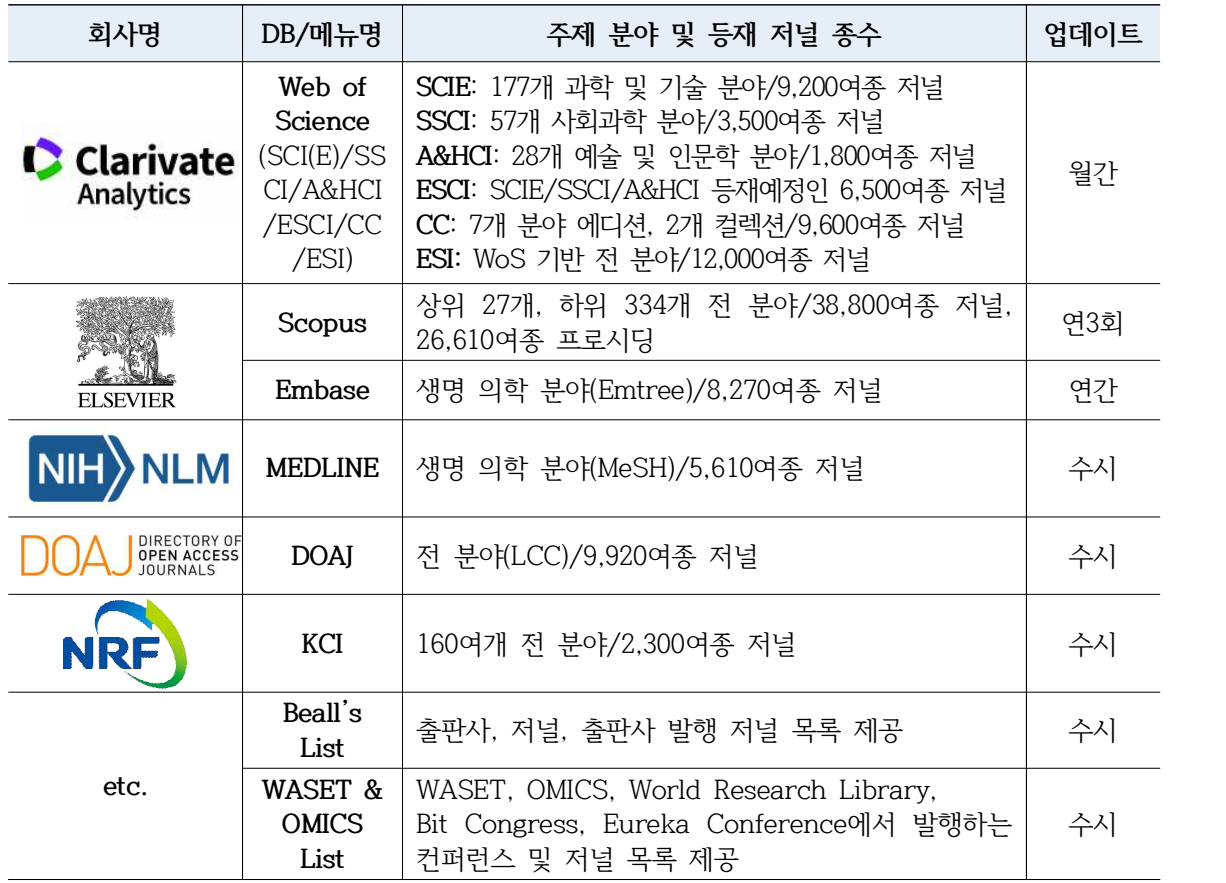

(2020년 2월 현재 S2 Journal 구축 데이터 기준)

### **검색 결과 확인하기**

마스터 저널 리스트 서비스의 검색 결과 화면은 아래 그림과 같으며 사용방법 및 제공 정 보는 저널 랭킹 서비스와 동일합니다. 개별 저널을 클릭하면 저널 상세정보 페이지로 이동 합니다. [SCI(E)/SSCI/A&HCI] 메뉴에서는 전월 또는 전년 기준 추가/제외 목록(①)과 국가 별 등재 저널 현황(②)을 볼 수 있습니다.

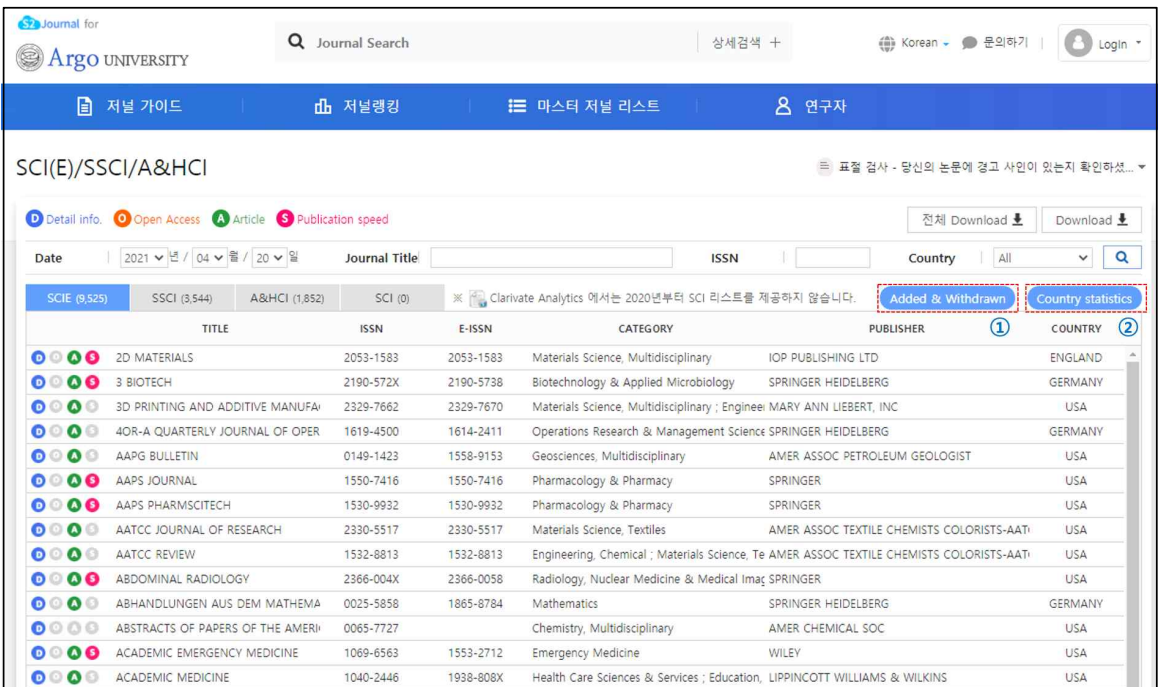

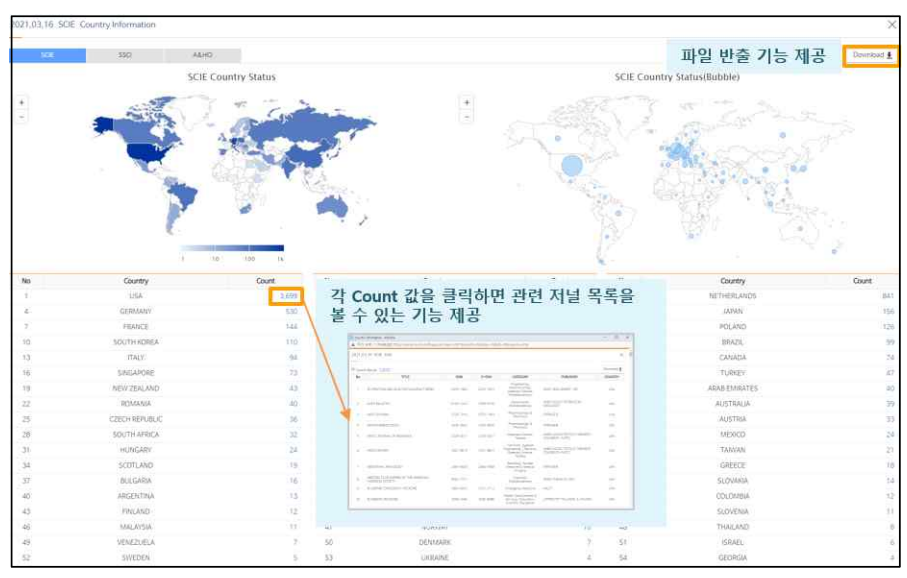

▲ 'Country statistics' 예시 화면

### **Beall's List 제공 서비스**

Beall's List는 SCI급 등재 저널 사이트를 참고하여 교묘하게 유사 사이트를 만든 후, 이를 통해 한 달 내 혹은 단기간에 등재를 해주겠다고 광고를 하여 게재료를 챙기거나 논문을 가지고 사라지는, 소위 약탈적 학술지(Predatory Journals)를 출판하는 것으로 여겨지는 출 판사 및 저널 목록을 제공하는 웹 사이트로, S2Journal에서 확인할 수 있습니다.

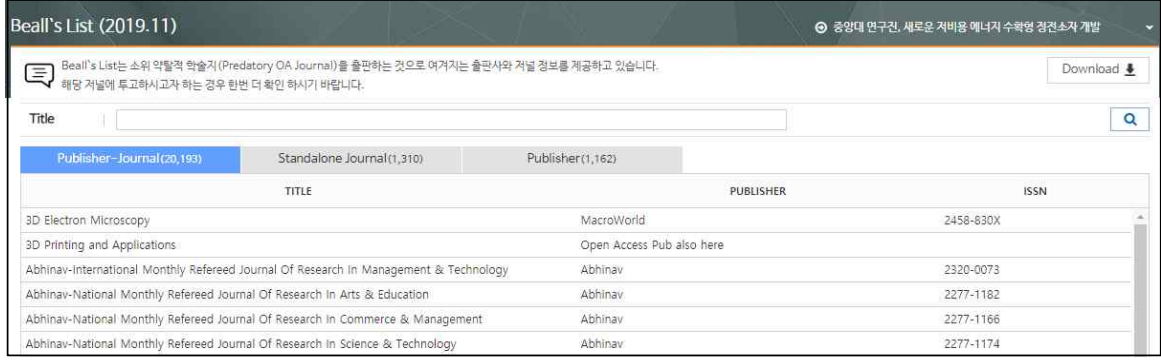

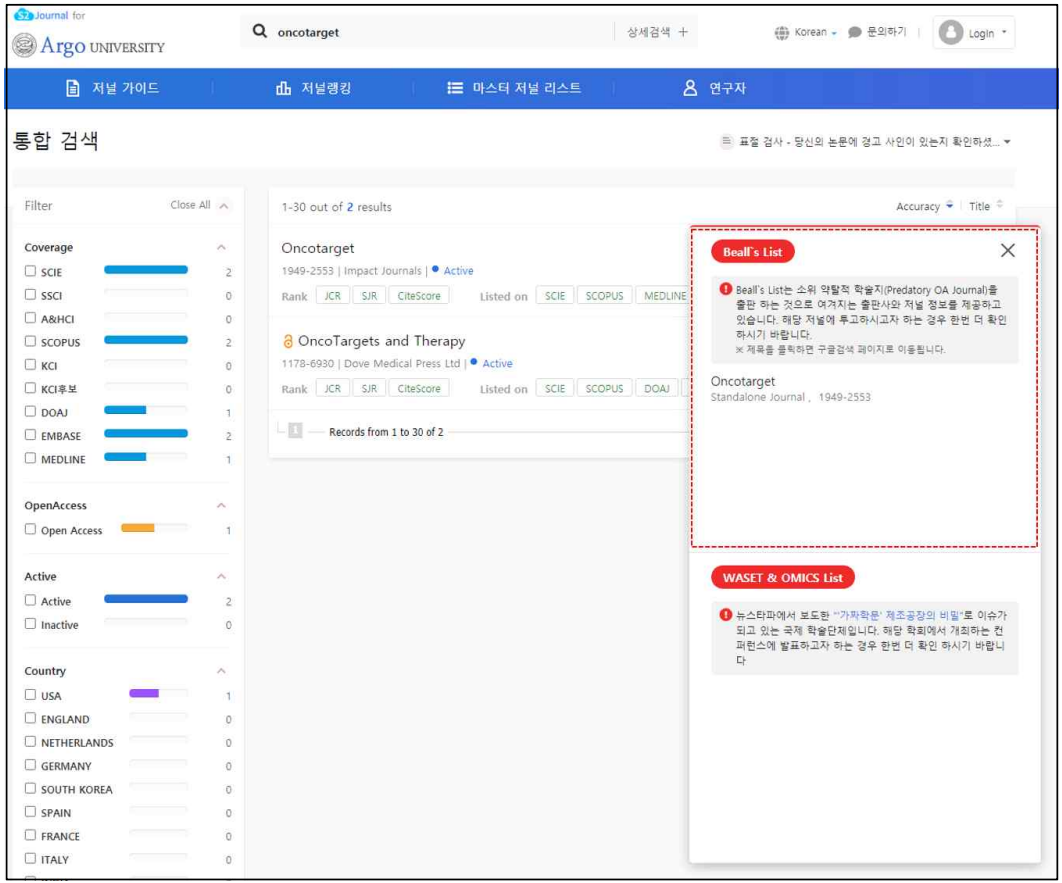

· 통합검색 시 관련 Beall's List 제공 저널 통합검색 결과 화면에서 Beall's List에 등록된 저널 정보를 별도로 제공하고 있습니다.

#### **WASET & OMICS List 제공 서비스**

최근 뉴스타파에서 보도한 "'가짜학문' 제조공장의 비밀"로 화제가 된 바 있는 국제학술단 체(WASET, OMICS, World Research Library, Bit Congress, Eureka Conference)에서 발행하는 컨퍼런스 및 저널 목록을 제공하고 있습니다.

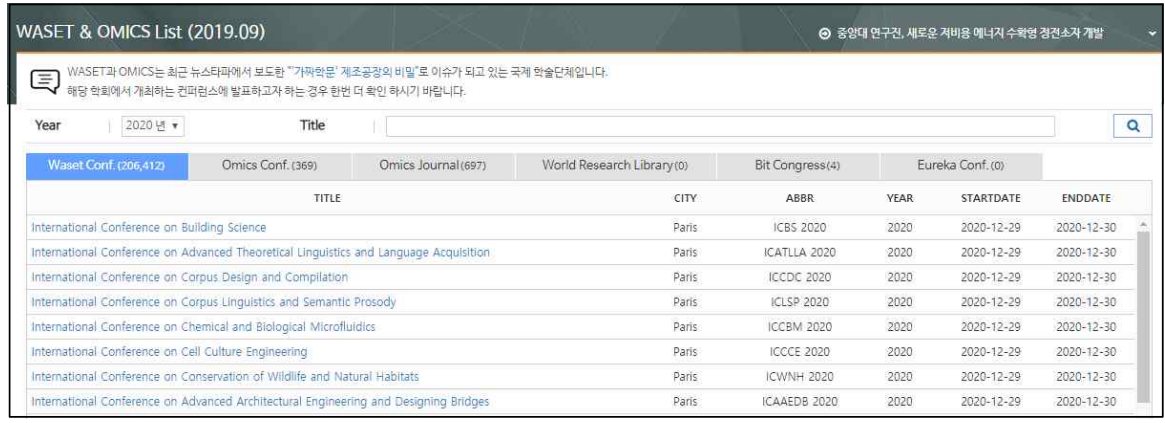

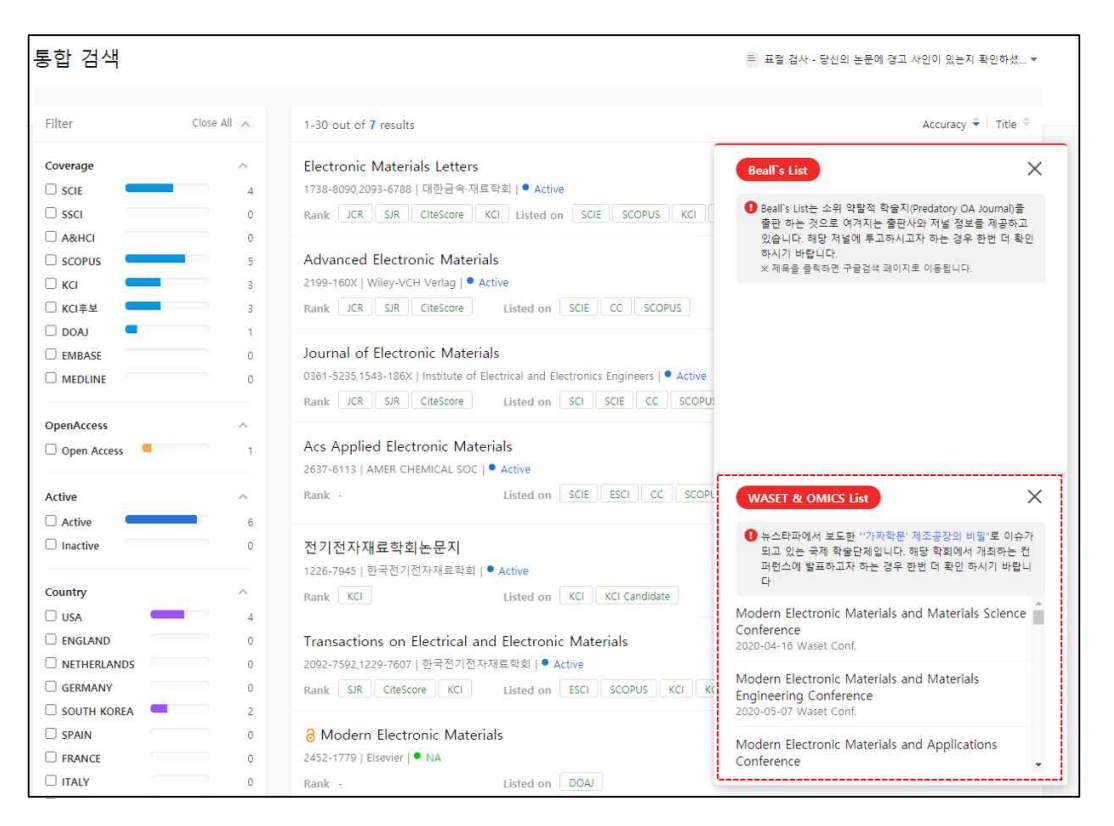

· 통합검색 시 관련 WASET & OMICS List 제공

저널 통합검색 결과 화면에서 WASET & OMICS List에 등록된 컨퍼런스 및 저널 정보를 별도로 제공하고 있습니다.

### **My Journals 서비스**

이용자가 관심 저널(★)로 표시한 저널 목록을 확인할 수 있는 메뉴로 로그인이 필요합니다.<br>다양한 검색 필터링 기능(①)과 파일 반출 기능(②)을 제공하고 있습니다.

| ■ 저널 가이드                                                                        |         |                   | 挂 마스터 저널 리스트<br>dh 저널랭킹                                     |             | $A$ 연구자                                                      | ◆ 기관관리자      |            |
|---------------------------------------------------------------------------------|---------|-------------------|-------------------------------------------------------------|-------------|--------------------------------------------------------------|--------------|------------|
| My Journals<br><b>D</b> Detail Info. Copen Access & Article C Publication speed |         |                   |                                                             |             | = 논문 강색 놓에 빠진 건 나쁜인가요? - 연구자 문헌 경색 ▼                         |              |            |
| Journal Title                                                                   |         |                   |                                                             |             | <b>ISSN</b>                                                  |              | $\alpha$   |
| Ranking                                                                         |         |                   | TITLE                                                       | <b>ISSN</b> | PUBLISHER                                                    | COUNTRY      | ADD DATE   |
| <b>DxR</b>                                                                      | (73)    | 0000              | Aatcc Journal of Research                                   | 2330-5517   |                                                              | USA          | 2021-03-09 |
| <b>CISIR</b>                                                                    | 78      | 0000              | Journal of Medical Signals and Sensors                      | 2228-7477   | Isfahan University of Medical Sciences(IUMS)                 | <b>INDIA</b> | 2021-01-05 |
| <b>CitaScore</b>                                                                | (12)    | 0000              | <b>Bioscience Reports</b>                                   | 0144-8463   | Kluwer Academic Publishers                                   | ENGLAND      | 2021-01-05 |
| <b>DxCL</b>                                                                     | (2)     | 0000              | Cell Blochemistry and Function                              | 1099-0844   | John Wiley & Sons Inc.                                       | USA          | 2021-01-05 |
|                                                                                 |         | 0000              | Cellular and Molecular Biology                              | 1165-158X   | C M B Association                                            | FRANCE       | 2021-01-05 |
|                                                                                 |         | 0000              | Clinical Reviews in Allergy and Immunology                  | 1080-0549   | Humana Press, Inc.                                           | USA          | 2021-01-05 |
| Listing                                                                         |         | 000               | International Journal of Precision Engineering and Manufac- | 2198-0810   | 修炼采证仿杂样                                                      | SOUTH KOREA  | 2020-09-16 |
| $\Box$ sci                                                                      | 195     | 0000              | Allergy, European Journal of Allergy and Clinical Immunolo- | 1398-9995   | Blackwell Publishing Inc.                                    | USA          | 2020-09-16 |
| <b>D</b> scie                                                                   | (12)    | 0000              | Gene Expression                                             | 1052-2166   | Cognizant Communication Corp.                                | USA          | 2018-04-18 |
| <b>D</b> SSCI                                                                   | id)     | 0000              | <b>Nature Materials</b>                                     | 1476-4660   | Nature Publishing Group                                      | ENGLAND      | 2018-04-17 |
| <b>TASHO</b>                                                                    | $\beta$ | 0000              | IEEE Transactions on Biomedical Engineering                 | 0018-9294   | Institute of Electrical and Electronics Enginee              | USA          | 2018-04-17 |
| <b>In Figure</b>                                                                | ø       | 0000              | Biochemistry and Cell Biology                               | 1208-6002   | NRC Research Press.                                          | CANADA       | 2018-04-17 |
| <b>Cicc</b>                                                                     | (9)     | $\circ\circ\circ$ | IEEE Transactions on Neural Networks                        | 1045-9227   | institute of Electrical and Electronics Enginee              | USA          | 2018-03-22 |
| <b>CLISCOPUS</b>                                                                | itati   | 0000              | Sensors                                                     | 1424-3210   | Multidisciplinary Digital Publishing Institute ( SWITZERLAND |              | 2018-03-22 |
| <b>ET MEDLINE</b>                                                               | na      | 0000              | Aboriginal Policy Studies                                   | 1921-3299   | University of Alberta                                        | CANADA       | 2018-03-22 |
| ODON                                                                            | 36      |                   |                                                             |             |                                                              |              |            |
| Elicci                                                                          | (72)    |                   |                                                             |             |                                                              |              |            |
| <b>ELECT CANDIDATE</b>                                                          | ATE:    |                   |                                                             |             |                                                              |              |            |
| ELEMBASE                                                                        | 2110    |                   |                                                             |             |                                                              |              |            |
| Open Access                                                                     |         |                   |                                                             |             |                                                              |              |            |
| Open Access                                                                     |         |                   |                                                             |             |                                                              |              |            |

▲ [My Journals] 예시 화면

### **우리 기관 저널 서비스**

기관관리자가 게시한 저널 목록을 확인할 수 있는 메뉴입니다. 저널별 등재정보를 한 화면 에서 확인할 수 있습니다. 각 Title을 클릭(①)하면 해당 저널 상세화면으로 이동하며 파일 반출 기능(②)을 제공하고 있습니다.

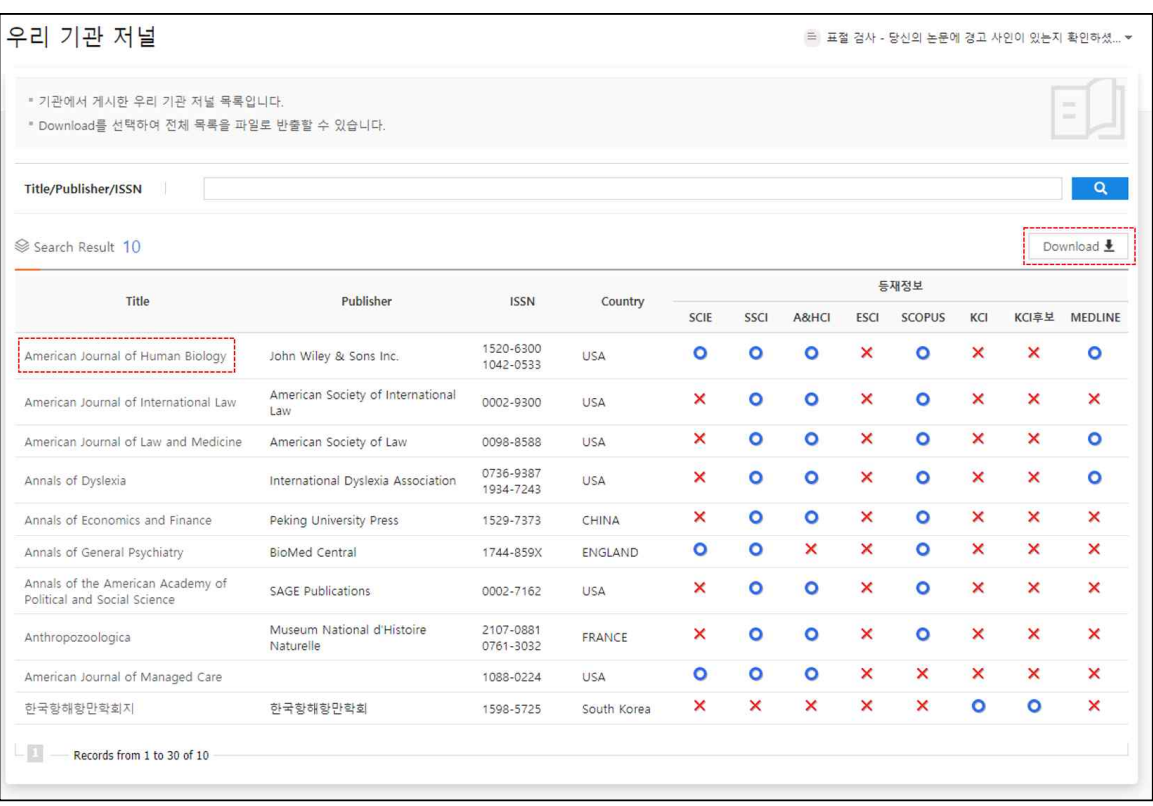

### **관심 저널 서비스**

### **관심 저널 등록 및 제외하기**

관심 저널 서비스는 사용자의 논문 투고 시 저널 선택과 관련한 도움을 제공하고 있습니다. 관심 저널 등록 및 제외는 저널 상세정보 화면에서 저널명 옆에 있는 별(★) 아이콘을 클릭 하여 설정할 수 있습니다 $(①)$ .

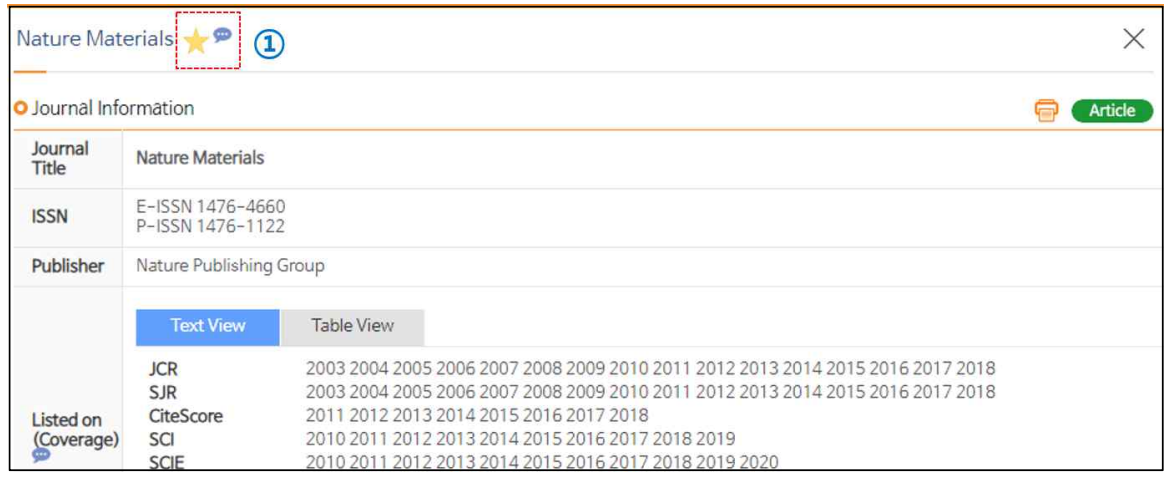

### **관심 저널 관리 및 비교하기**

관심 저널로 등록한 저널은 아래 그림과 같이 관심저널관리 메뉴에서 볼 수 있습니다. [관심저널비교]를 클릭하여 관심 저널로 등록한 저널을 한 화면에서 볼 수 있습니다(①). 최대 5종까지 비교할 수 있으며 드래그 앤 드롭 방식으로 순서를 변경할 수 있습니다(②). 관심 저널 리스트 화면의 별(★)과 체크박스(☑) 아이콘을 선택하여 비교 대상 저널을 설정 할 수 있습니다(③).

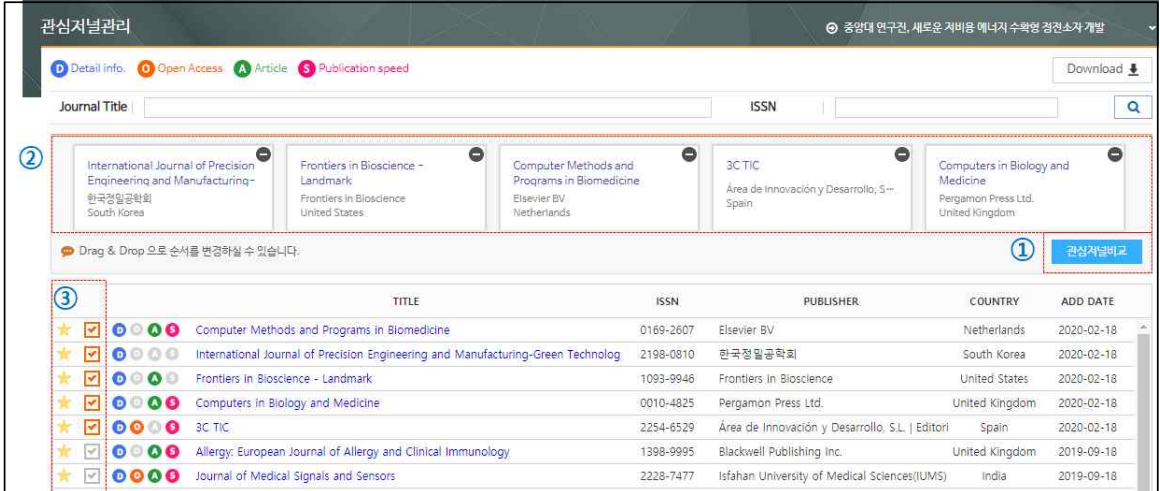

관심저널비교 화면에서 제공하는 세부항목은 다음과 같습니다.

· 저널 기본 정보 비교

ISSN 번호, 출판사명, 등재간략정보(DB명, 연도), OA저널 여부, 현재발간 여부, 발행국가, 홈페이 지 링크, 출판사 저작권 정책 정보 등

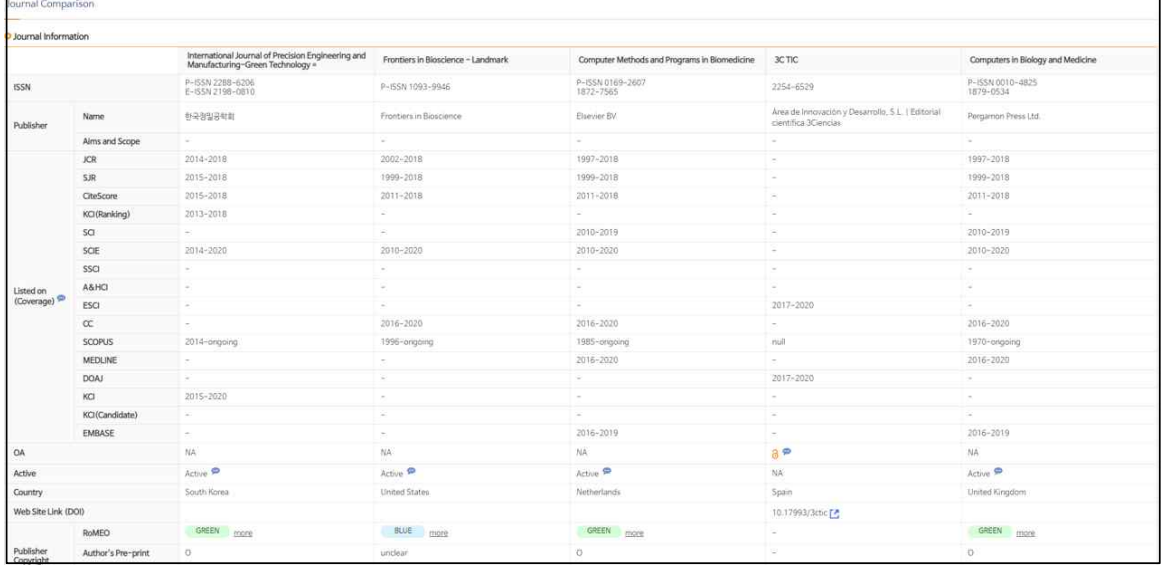

· 저널 출판 소요시간 정보 비교

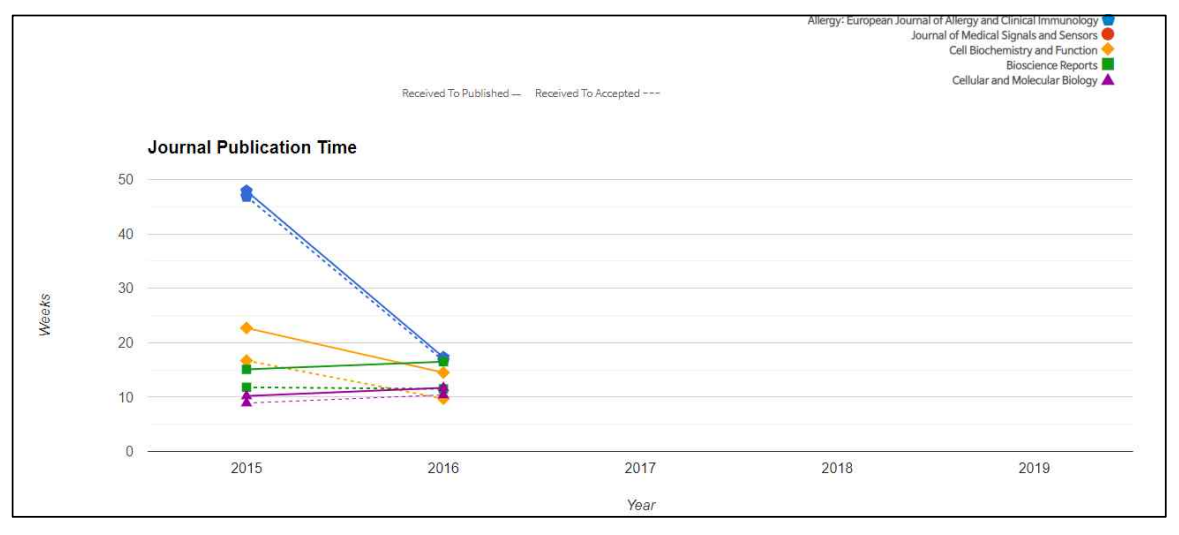

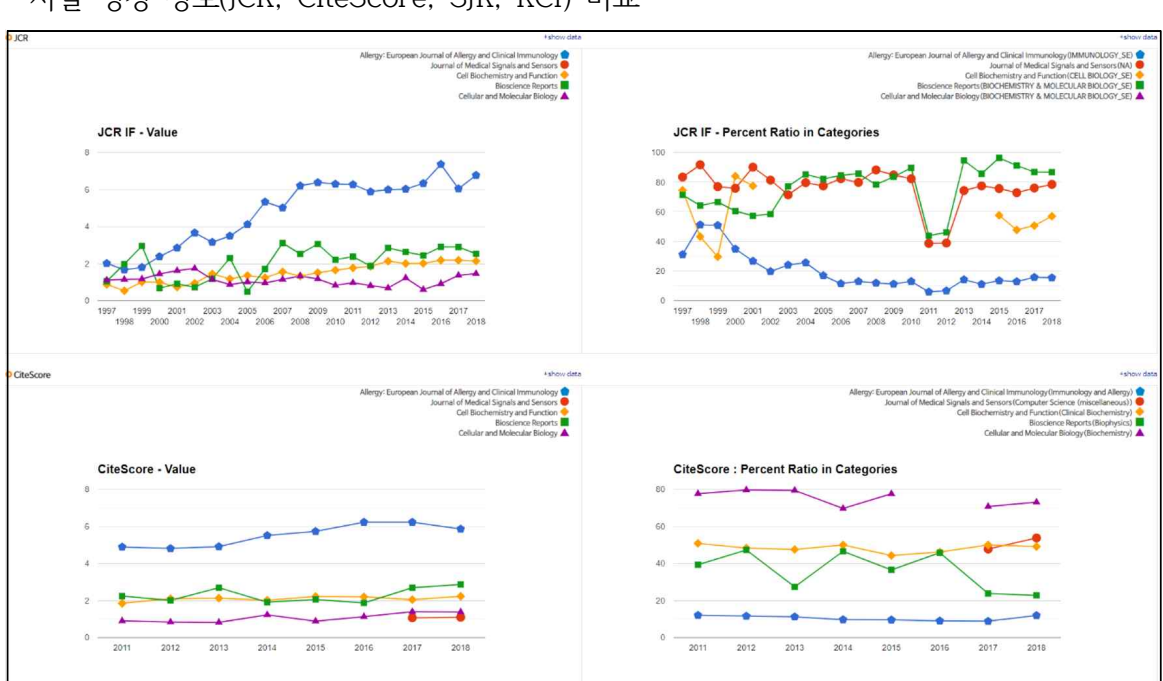

· 저널 랭킹 정보(JCR, CiteScore, SJR, KCI) 비교

# **저널 선택 서비스**

### **논문 정보 입력하기**

저널 선택 서비스는 사용자가 입력한 논문 요약 정보(논문 제목, 초록)를 분석하여 관련성이 높은 순으로 추천 저널 정보를 제공하고 있습니다. 'Medical Only' 탭을 추가하여 생명 과 학 및 생물 의학 분야 저널 위주의 추천 기능을 제공하고 있습니다. 논문 정보 입력화면은 다음과 같습니다.

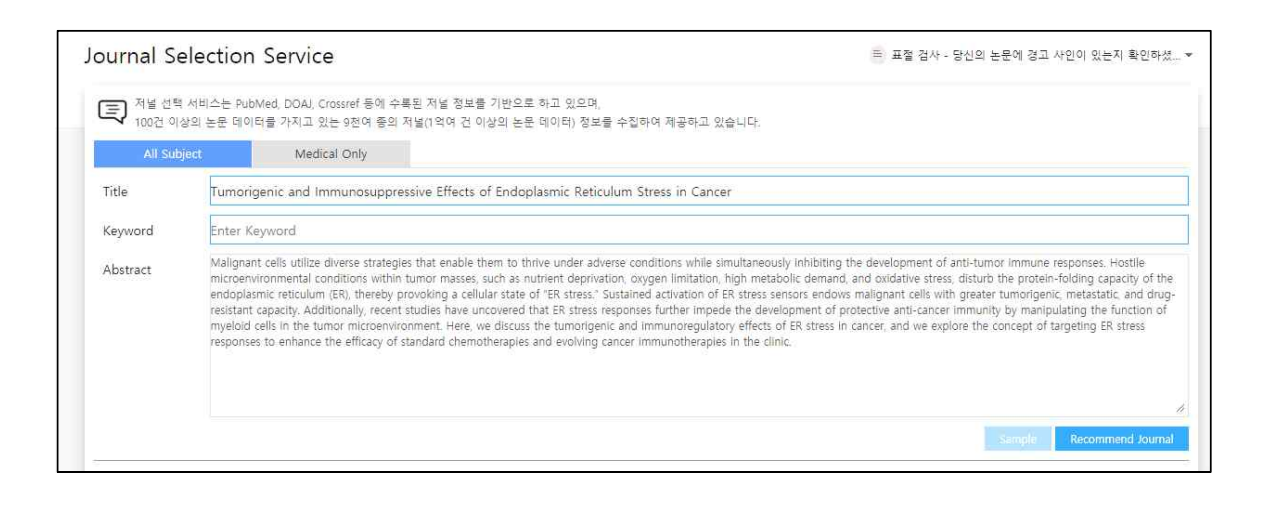

**참고** 저널 선택 서비스는 PubMed, DOAJ, Crossref 등에 수록된 저널 정보를 기반으로 하고 있으며, 100건 이상의 논문 데이터를 가지고 있는 9천여 종의 저널(1억여 건 이상의 논 문 데이터) 정보를 수집하여 제공하고 있습니다.

### **추천 저널 결과 확인하기**

#### 추천 저널 결과 화면에서 제공하는 세부항목은 다음과 같습니다.

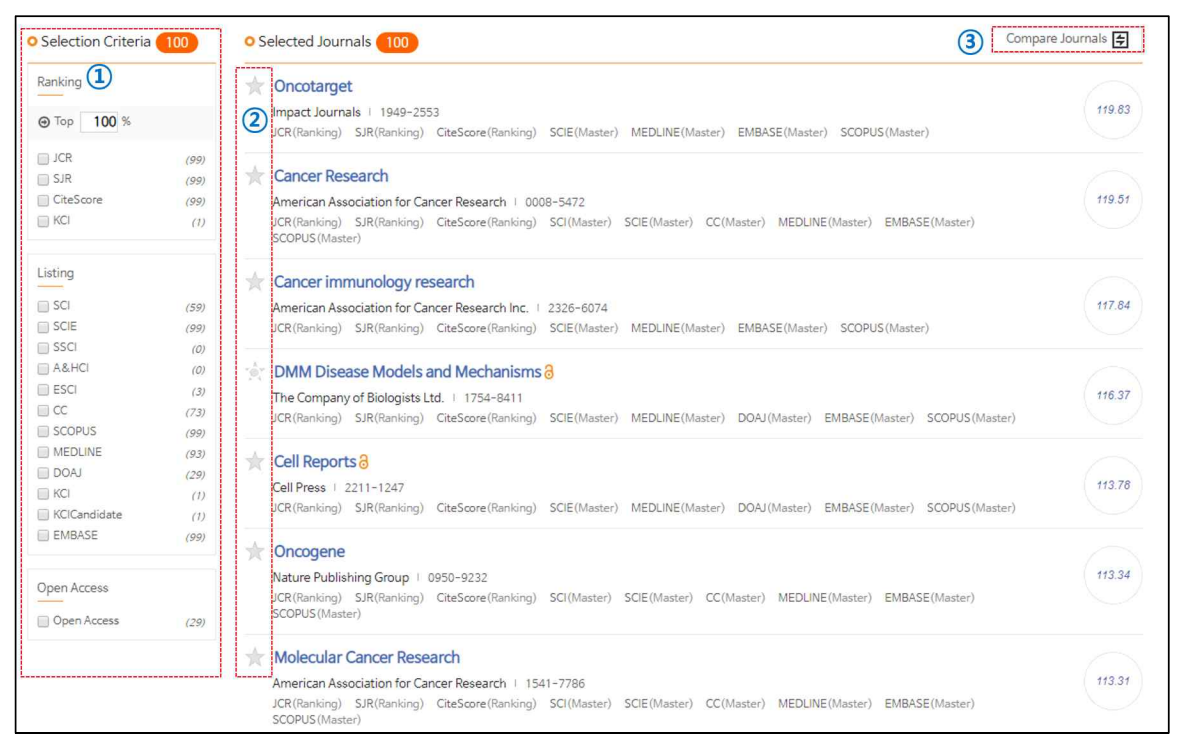

- · Selection Criteria별로 추천 저널 정렬하기(1) 다양한 항목별(저널랭킹별/서지DB별/OA저널여부별)로 추천 저널 목록을 확인할 수 있습니다.
- · 관심 저널 비교하기

저널명 옆에 있는 별(★) 아이콘(⓶)을 클릭하여 관심 저널로 등록할 수 있으며, 오른쪽 상단의 [Compare journals](⓷)를 클릭하여 등록한 관심 저널을 비교할 수 있습니다.

저널정보 일괄처리 서비스는 관리자가 입력한 다수의 논문에 대한 저널정보(ISSN, 저널명,<br>출판년도 등)를 시스템이 자동으로 처리하여, 각각의 저널 랭킹과 등재 여부 정보를 출판연 도 기준으로 일괄처리하여 목록 형태로 확인할 수 있는 기능입니다.

저널정보 일괄처리 서비스는 기관 관리자 계정으로 접속해야만 사용할 수 있습니다.

### **파일 등록하기**

1) 우측 [Import file](⓵) 버튼을 누르세요.

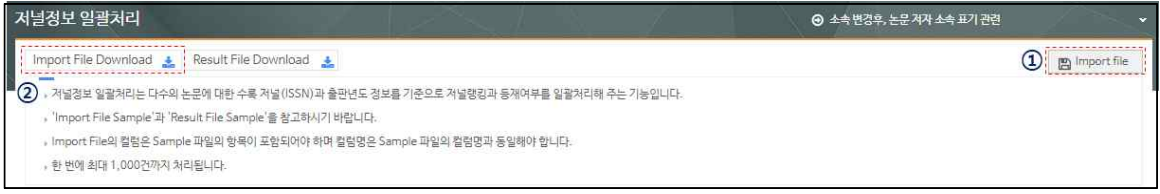

- [Import File Download](②)를 클릭하면 샘플 파일을 내려받을 수 있습니다(등록할 - 내용의 양식을 확인할 수 있음).<br>- 파일 등록 시 ID 필드는 필수로 입력해야 하며, 각각의 필드명은 Sample 파일의 필
- **참고** 드명(ID, ISSN, ISSN2, PubYear, Title)과 같아야 합니다.
	- 한 번에 최대 1,000건까지 처리됩니다.
	- SCI 등재 여부는 2010년도부터 확인 가능합니다.

2) [Find] 버튼을 눌러 등록할 파일을 선택하세요.

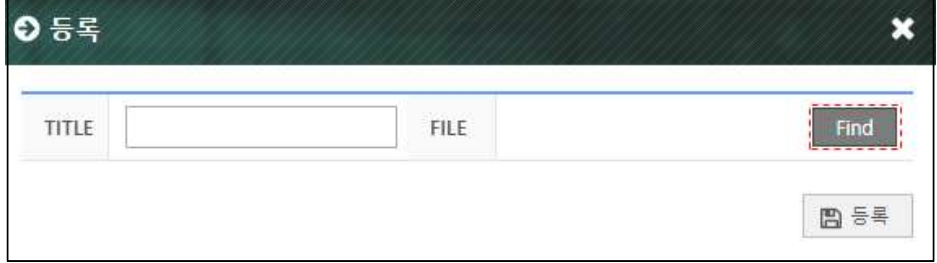

3) 제목을 적은 후 [등록] 버튼을 누르세요.

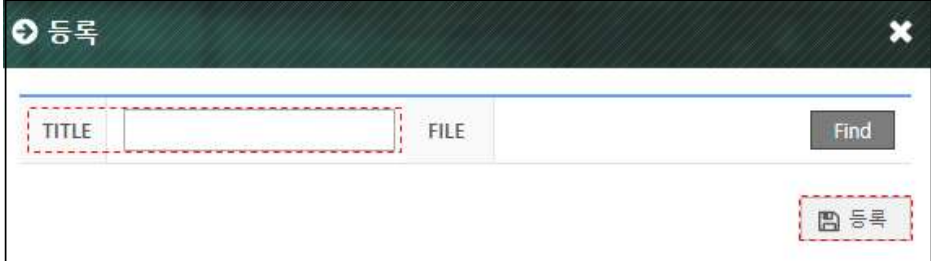

### **처리결과 확인하기**

결과 리스트를 클릭하면 처리결과 상세정보 페이지로 이동합니다.

다시 분석하고자 할 경우, [재분석] 버튼을 클릭하여 결과를 재확인할 수 있습니다(⓵).

관리자가 입력한 각각의 저널정보(2)에 대한 다양한 저널 랭킹 및 등재 여부 정보(3)를 확 인할 수 있습니다.

처리결과는 엑셀 파일로 내려받을 수 있습니다(4).

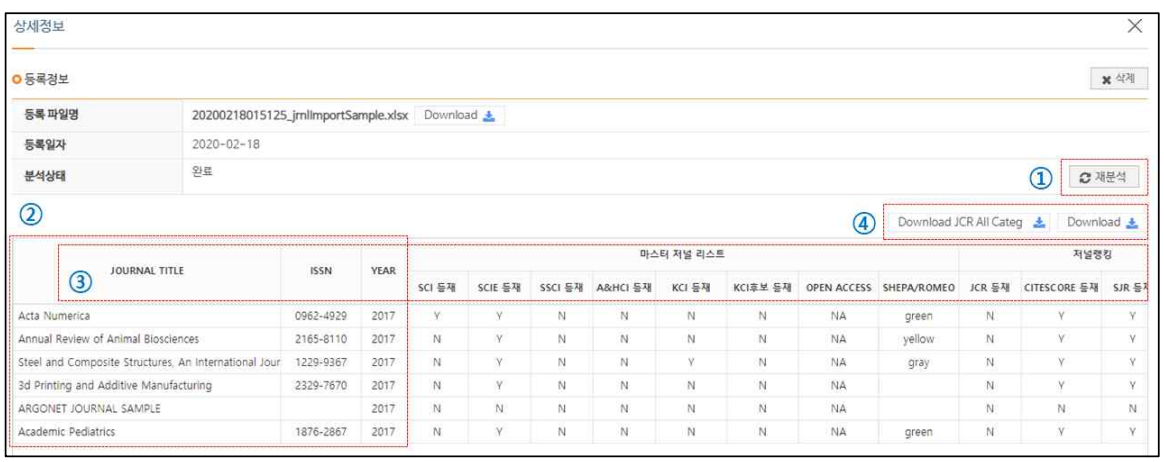

**참고** JCR은 분석연도가 구독 연도에 해당하지 않는 경우 분석 데이터가 제공되지 않습니다.

### **이용현황 통계 서비스**

이용현황 메뉴는 S2Journal 접속 및 탐색 현황 등을 파악할 수 있는 메뉴로, 기관 관리자 계정으로 접속해야만 사용할 수 있습니다.

### **Page View**

연도별/월별 Total Page View와 User Session View를 제공(⓵)하고 있으며, 파일 반출 기능도 제공(⓶)하고 있습니다.

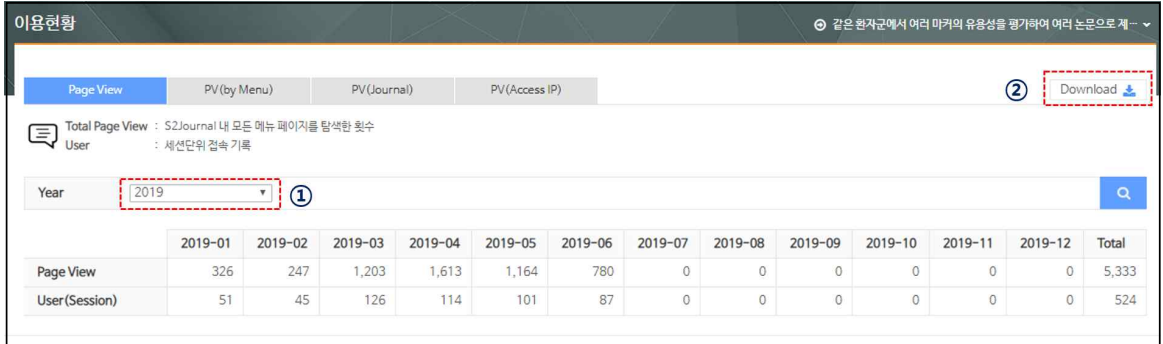

### **Page View (by Menu)**

메뉴별로 연도별/월별 Page View를 제공(⓵)하고 있으며, 파일 반출 기능도 제공(⓶)하고 있습니다.

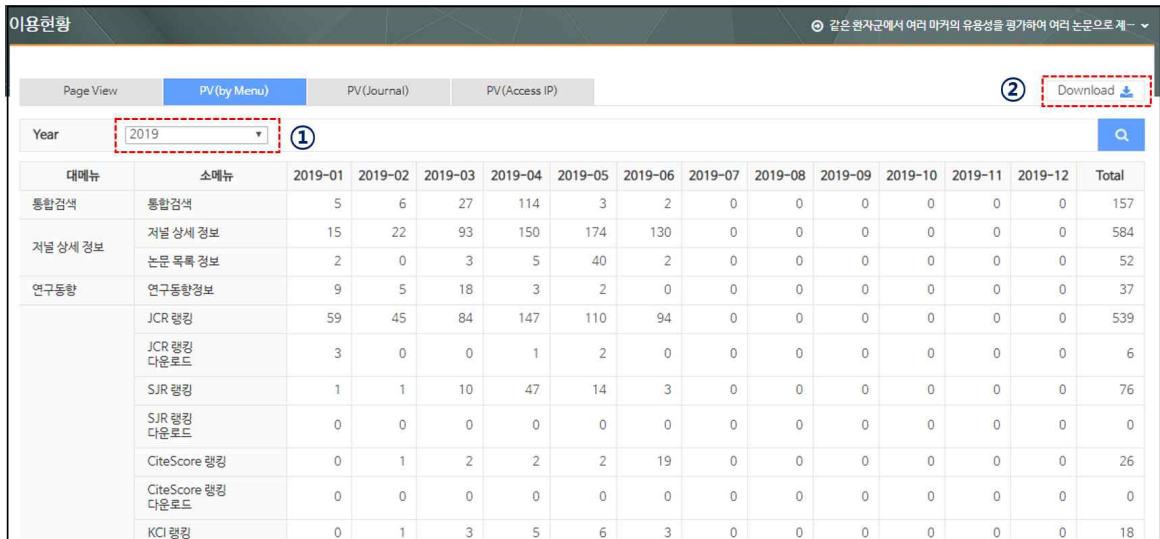

### **Page View (Journal)**

저널별로 연도별 Page View를 제공(⓵)하고 있으며, 파일 반출 기능도 제공(⓶)하고 있습니 다.

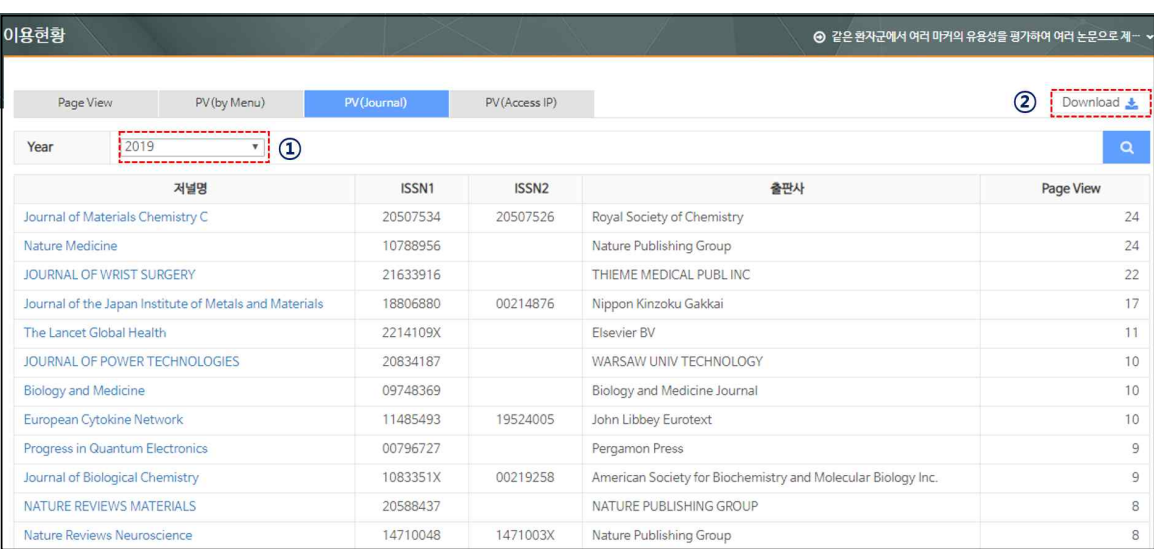

### **Page View (Access IP)**

접속 IP별로 연도별 Page View를 제공(⓵)하고 있으며, 파일 반출 기능도 제공(⓶)하고 있 습니다.

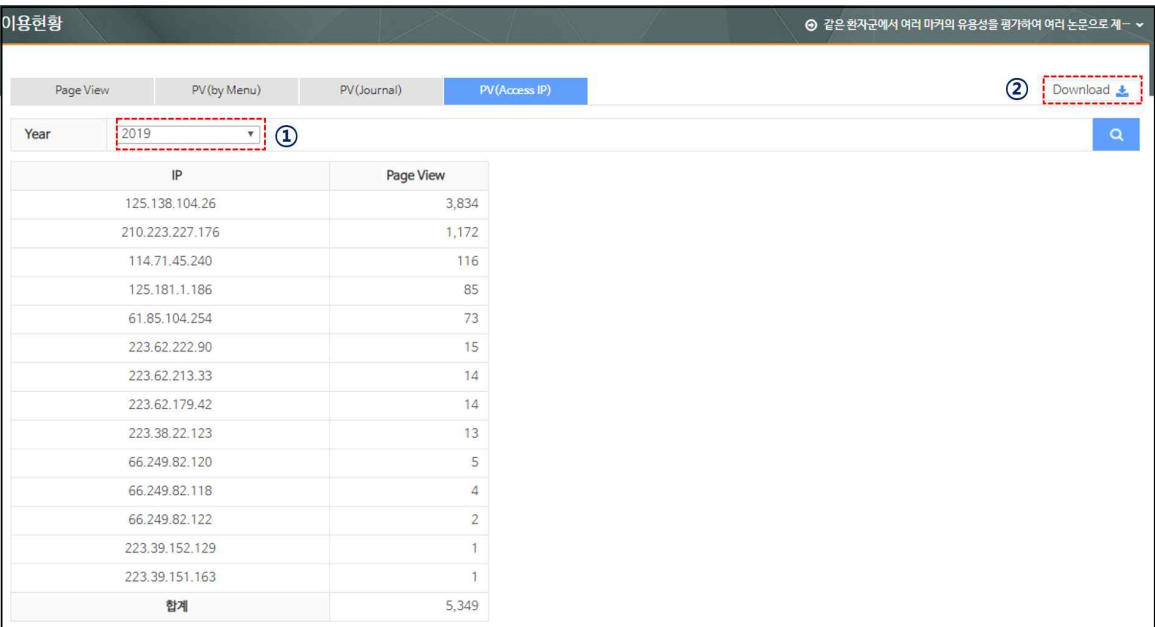

#### 문의사항

#### 070-4136-3610 yjchoi@jbrighten.co.kr